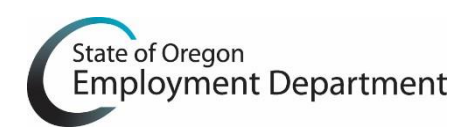

- 1. In the **Resource Center**, select the Download OTTER 2018 under the Download OTTER section.
- 2. When the View Downloads dialog box opens and the file has completed downloading, select "Run" next to the file named "OtterNGFullInstall.exe." If the Download dialog box does not open automatically, you will need to access the download dialog box manually under 'Downloads' on your computer.

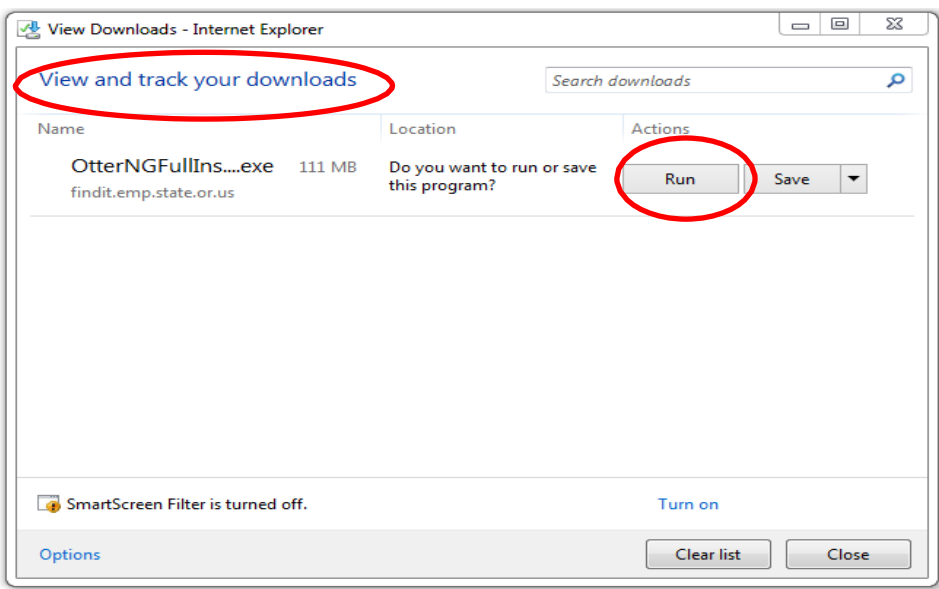

- 3. When downloading OTTER 2018, your operating system may give you warnings as this is an executable file. If you wish to install and use OTTER 2018 you must select the option that continues the download. This could be "Run," "Yes," or "Ok." You won't be able to install OTTER 2018 if you cancel or stop the download process.
- 4. The OTTERNG Full Installer will begin.
- 5. Read and accept the End User License Agreement. Then select "Install."

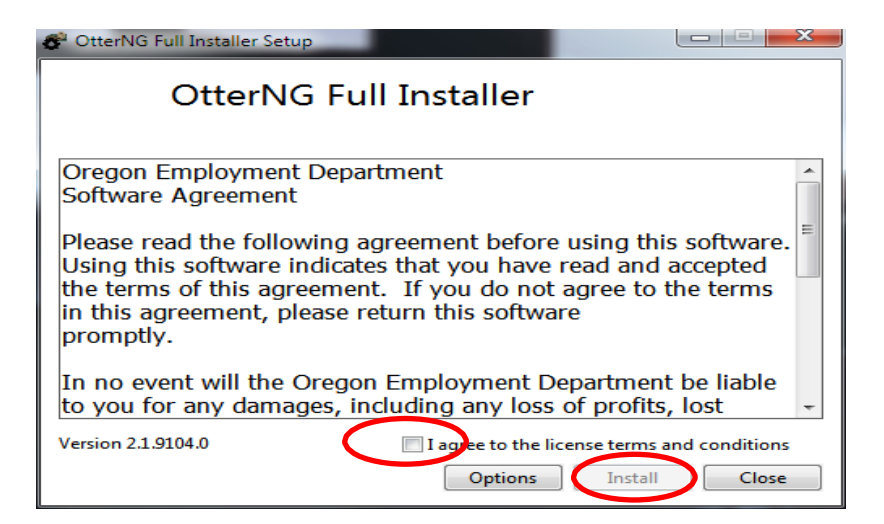

- 6. It will now install any prerequisite files that are needed to allow OTTER to run correctly.
- 7. The OTTER software installation will now begin. Select "Next" to continue.

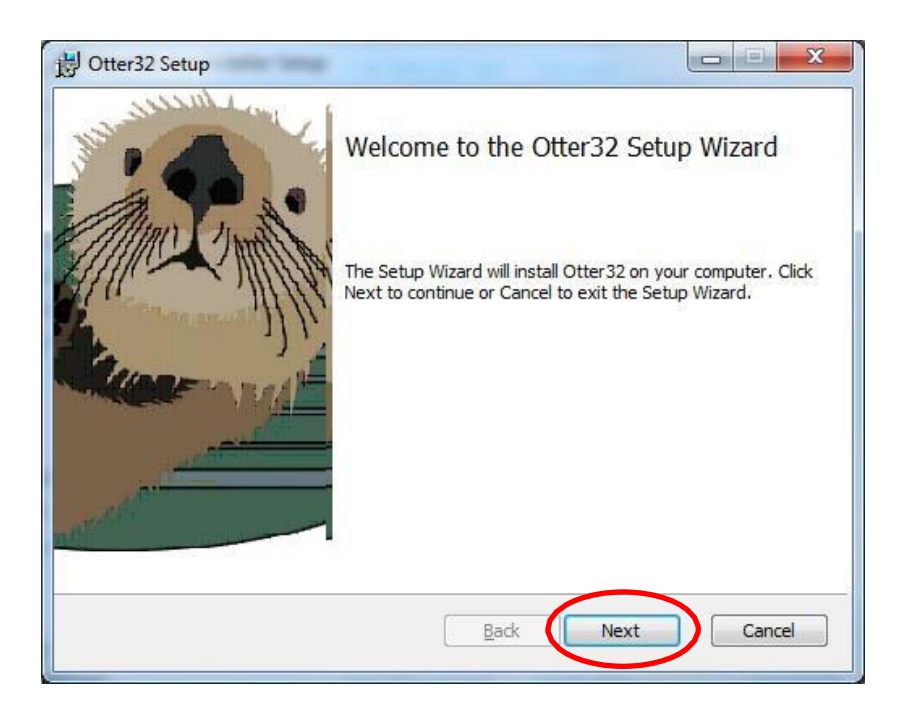

8. Read and accept the End User License Agreement. Select "Next" to continue.

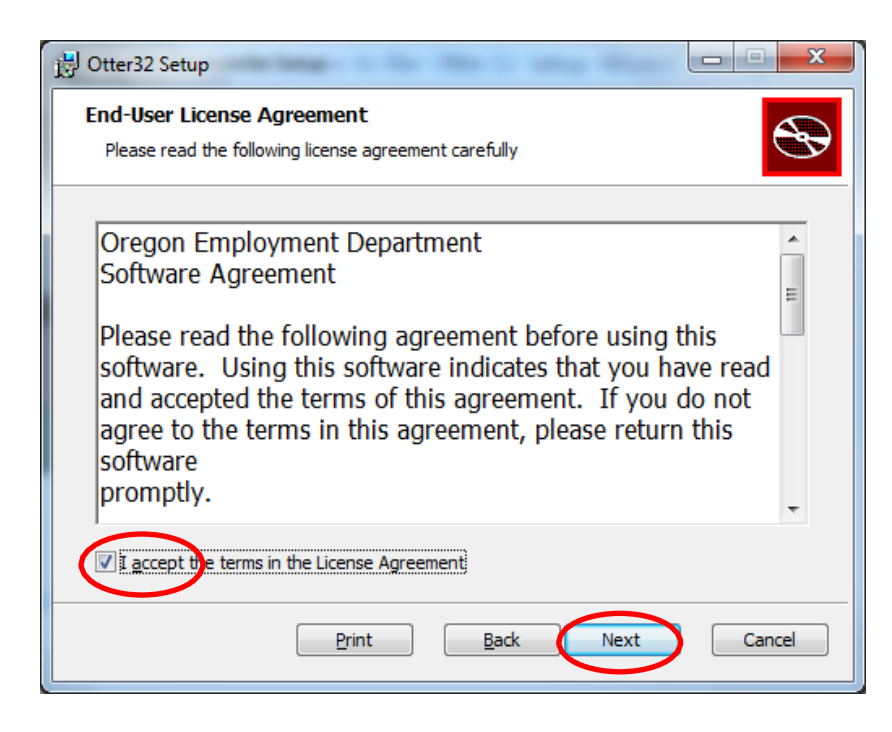

9. The default installation path is C:\Program Files (X86)\Otter32 for Windows 64-bit systems. Select "Next" to continue.

**Note:** If you do not have the C:\Program Files(x86)\ folder, you must create it. 32-bit operating systems might not have this folder and will require manual creation of this folder.

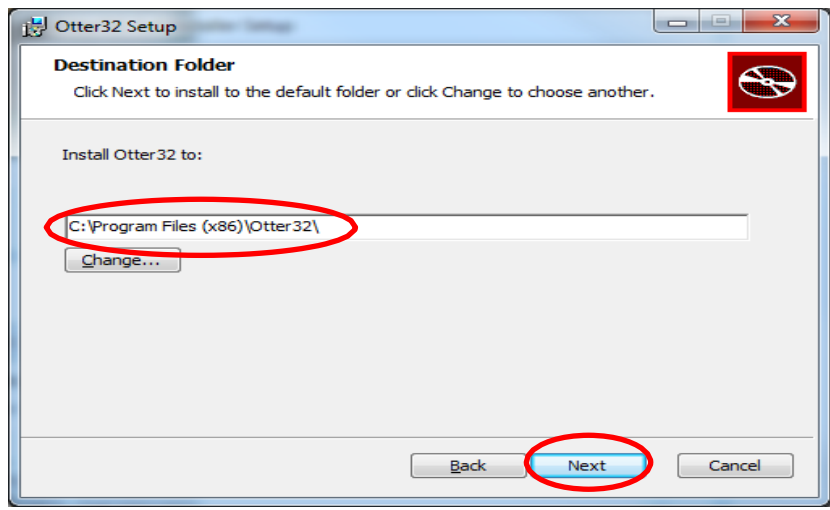

- **Note:** To install to a NETWORK, please follow the Network Installation Instructions provided on the OTTER Home Page, Resource Center.
- 10. OTTER is now ready to complete the installation. Select "Install" to continue.

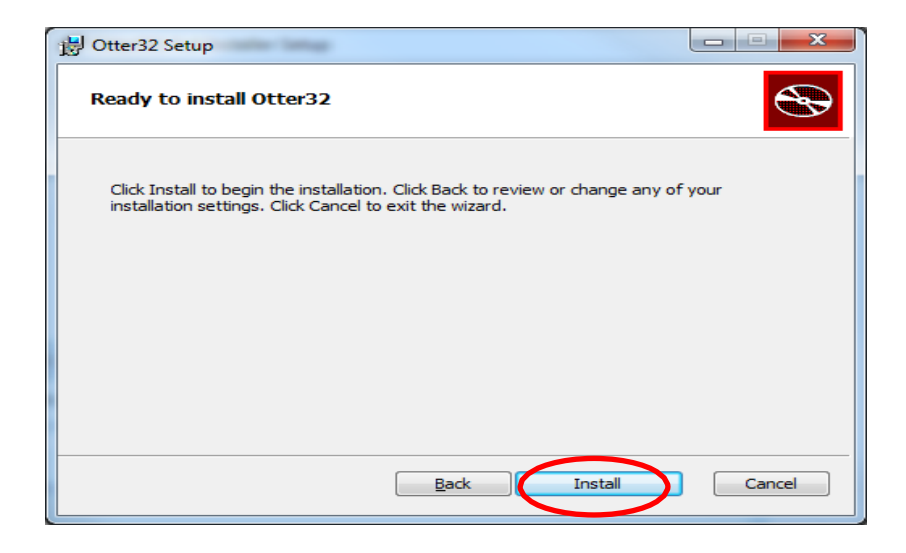

11. You have now successfully completed the installation of OTTER. Select "Finish."

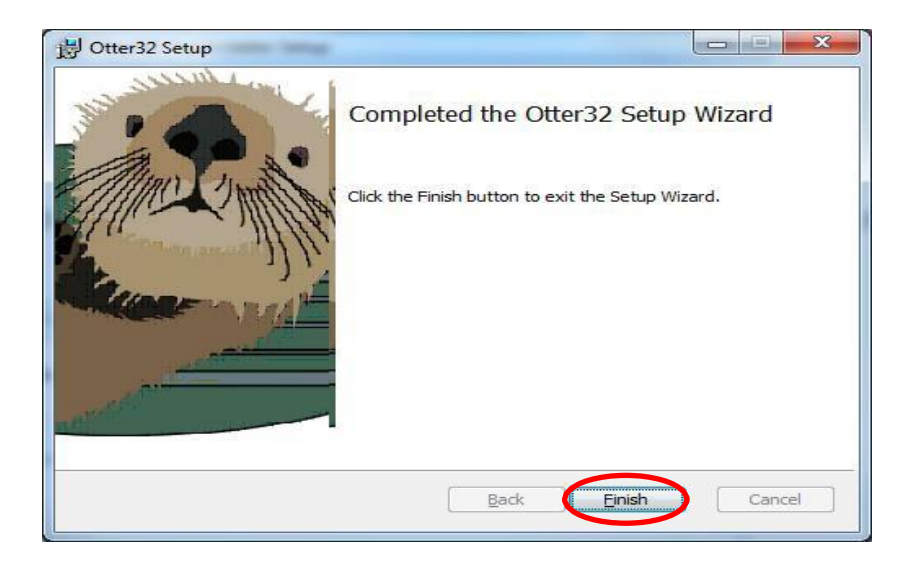

12. Select "Close" to exit the installer.

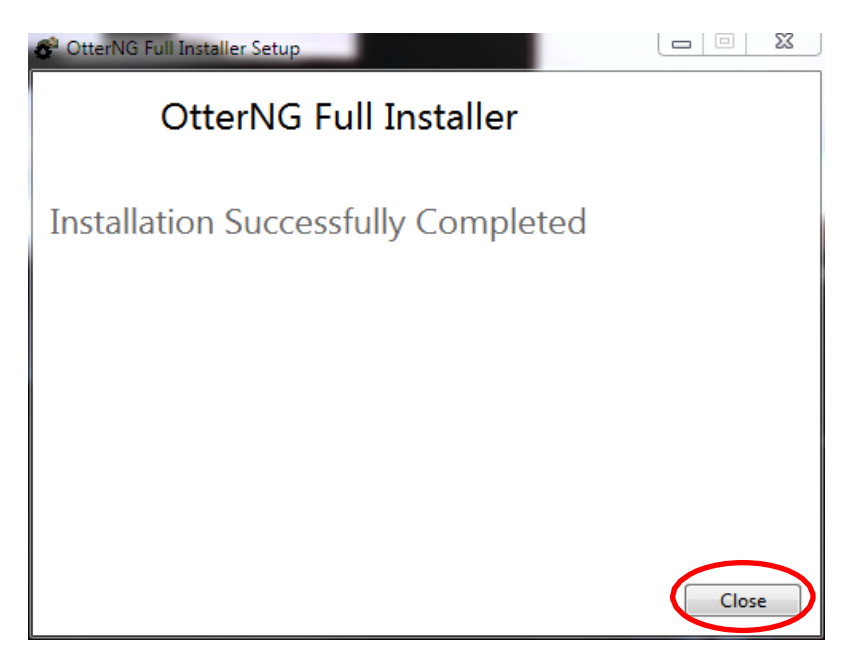

13. If you have installed OTTER for the first time, you can now open OTTER and go through the Startup Wizard. If you are an existing user, the new version of OTTER was successfully installed.